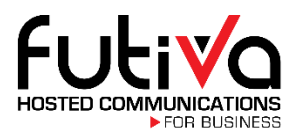

## **Hosted Fax Quick Start Guide**

## **Logging In:**

- 1. Log in to the Customer Administration Portal by navigating to **access.futiva.biz**
- 2. Your login credentials are:

**Username:**

**Password:**

3. Locate the **Other Services** tab at the top of the page and click.

**Other Services Dashboard Services** 

## **Overview:**

4. The Hosted Fax widget allows you to view sent and received faxes, date and time of the fax,

status, and also perform actions:

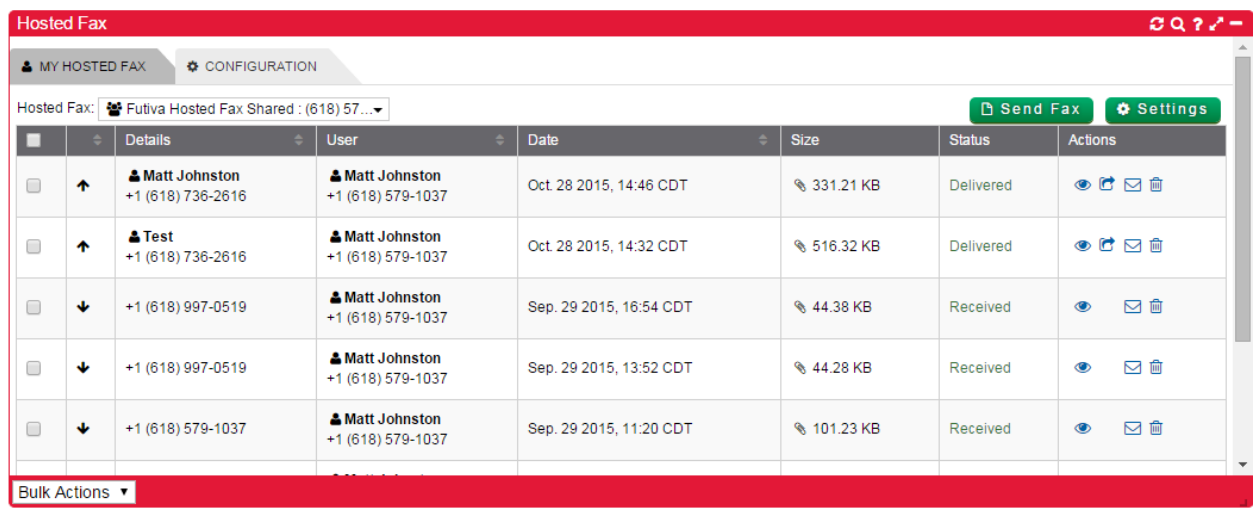

View the sent/received fax content Resend the fax **Email the fax to a specific address** m

Delete the fax

## **Sending a Fax:**

- B Send Fax 1. Locate the Send Fax button and click
- 2. Enter the recipient name, fax number, and subject. Then either attach a PDF file to send or

select text input to send a quick message.

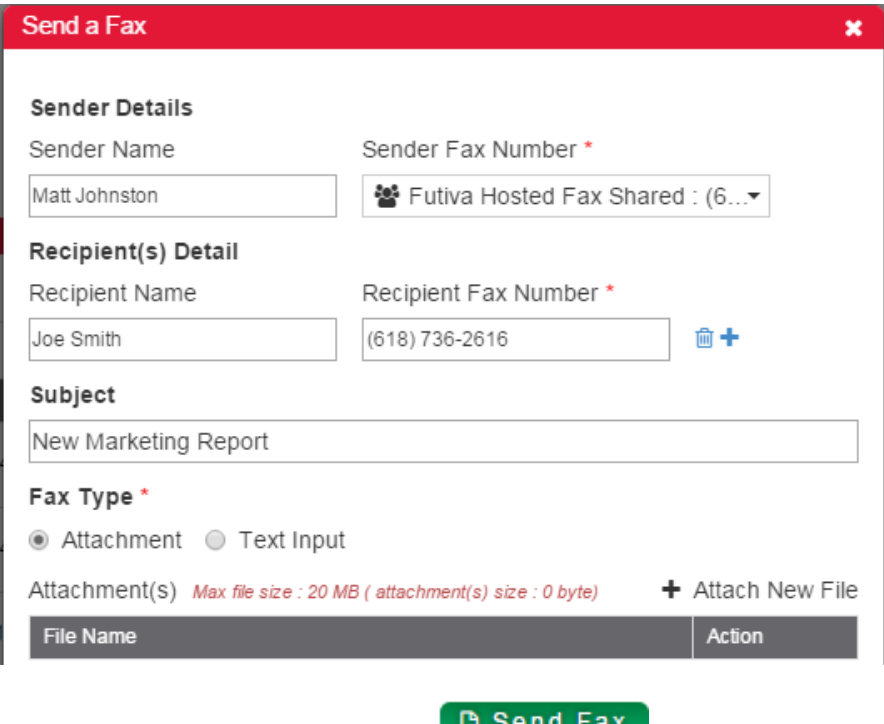

3. Locate the Send Fax button and click